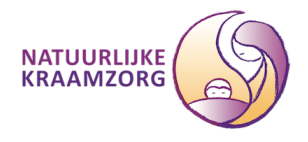

## Instructie **Natuurlijke Kraamzorg als veilige afzender instellen op Hotmail, Live en Outlook**

## Reden / probleem

Microsoft blijkt mail van Natuurlijke Kraamzorg structureel aan te merken als Spam of Junk. Hierdoor ontvangen mensen met een e-mailadres van Hotmail, Live of Outlook onze mails slecht of niet. Waaronder facturen, bevestigingen en informatie voorafgaande aan scholingen en trainingen

## **Oplossing**

Doorloop onderstaande stappen om de mail uit de Spam /Junk map te vissen en zowel [administratie@natuurlijkekraamzorg.eu](mailto:administratie@natuurlijkekraamzorg.eu) als [maria@natuurlijkekraamzorg.eu](mailto:maria@natuurlijkekraamzorg.eu) als veilige afzender aan te merken.

- 1. Zoek de betreffende mail op in de Junk / Spam map.
- 2. Vink hem aan.

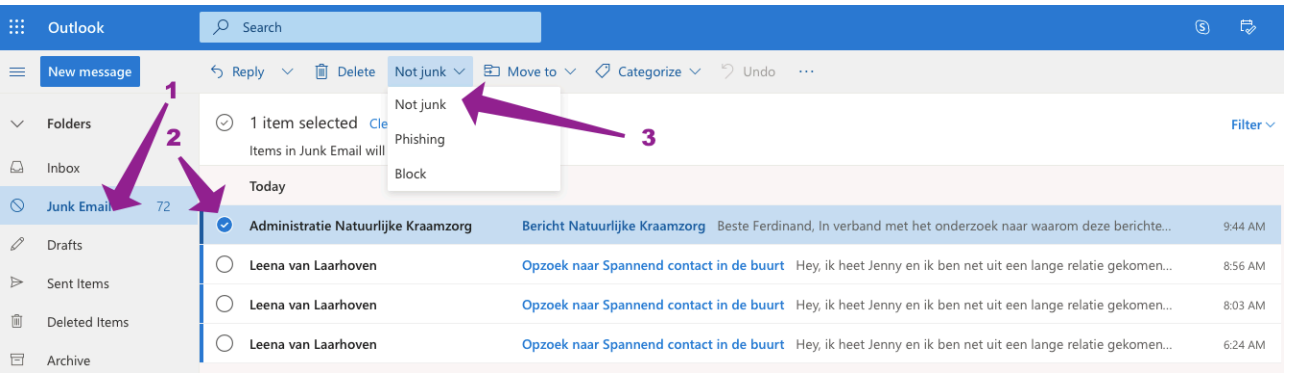

- 3. Kies in de menubalk Not junk / Geen spam (zie bijgevoegde schermfoto).
- 4. Ga naar je inbox.
- 5. Open de mail.
- 6. Klik op de afzender.
- 7. Klik in het submenu op de … rechts.
- 8. Kies toevoegen aan contactpersonen.

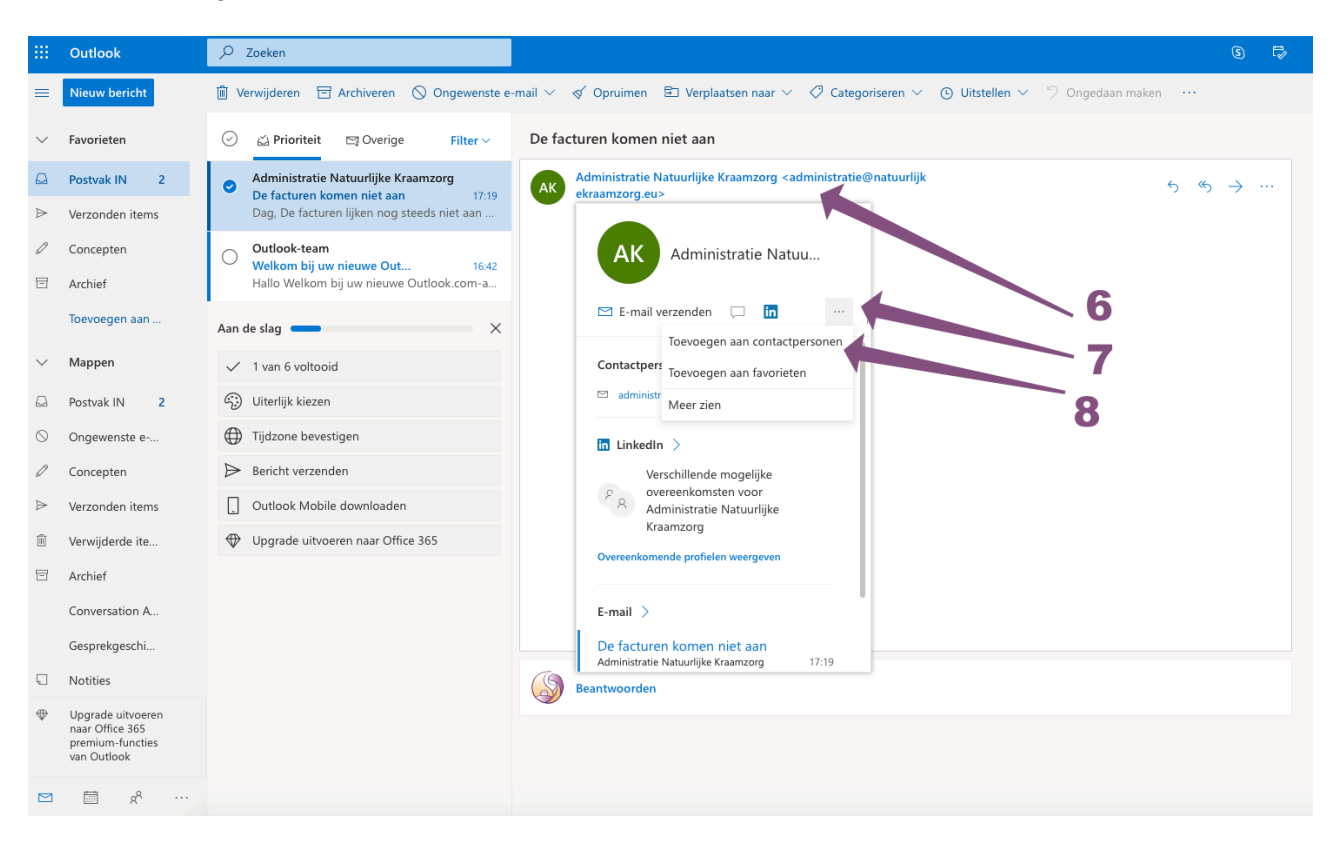

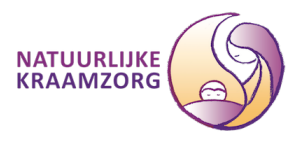

9. Kies als voornaam: Administratie - Kies als achternaam Natuurlijke Kraamzorg 10. Klik op maken

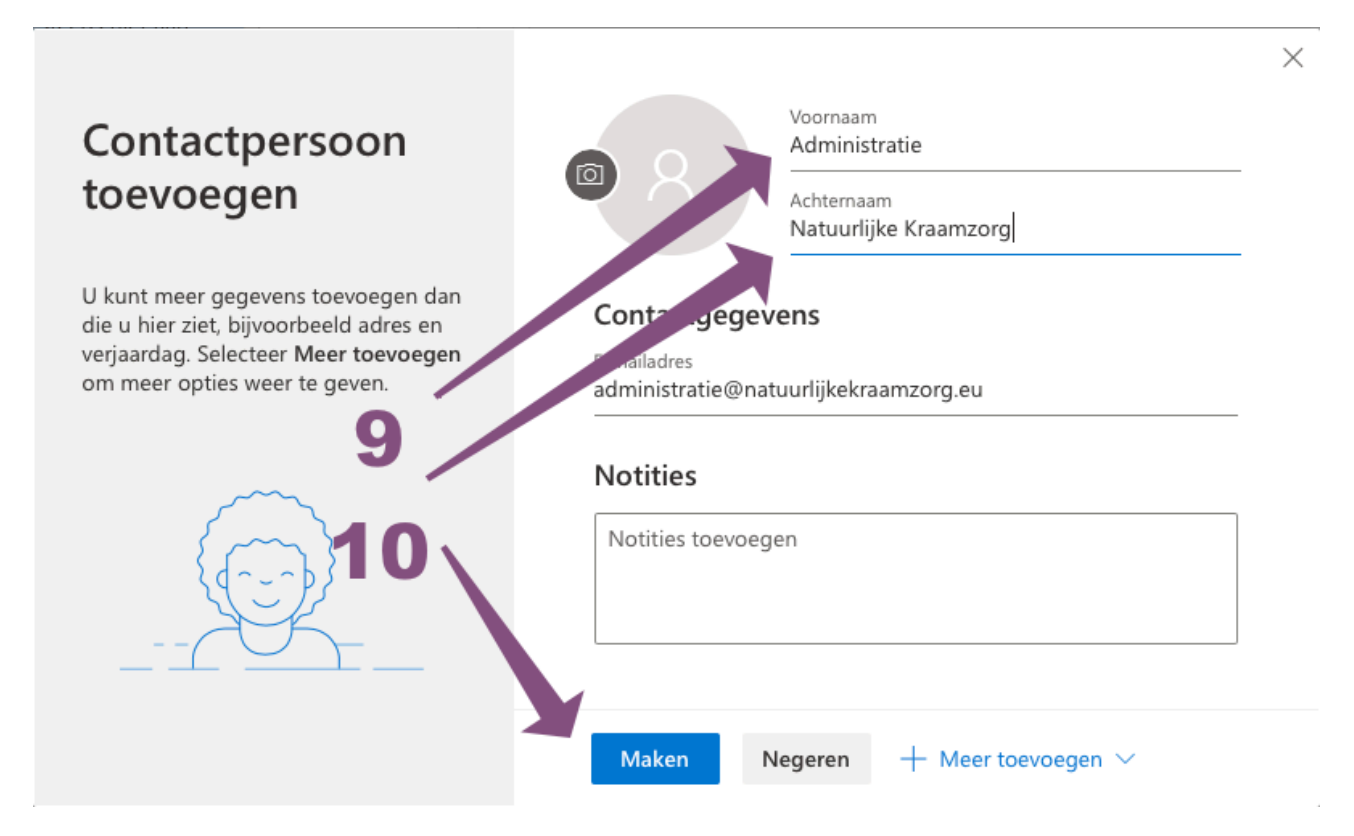

11. Klik in de mail op de … rechtsboven.

12. Kies voor: Toevoegen aan veilige afzenders.

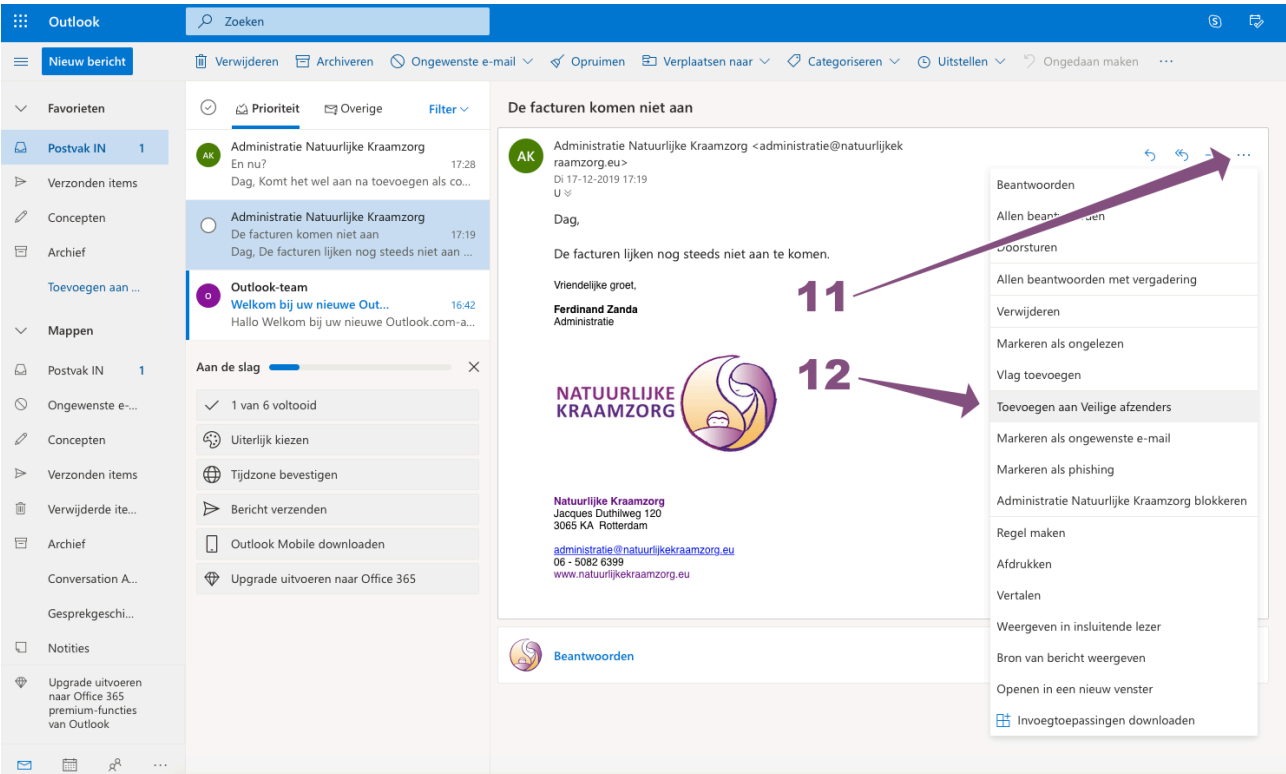

Als voldoende mensen dit doen past Microsoft hun instellingen aan. Help je mee? Alvast dank.

*Ferdinand Zanda - Administratie Natuurlijke Kraamzorg*